## Organizzazione ed elaborazione dei dati

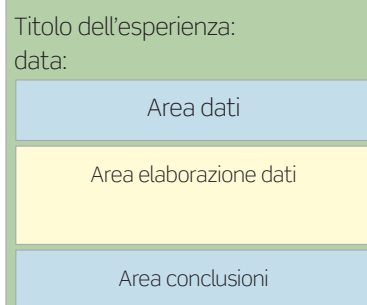

FIGURA 1 Esempio di schema dell'organizzazione dei dati di una esperienza di laboratorio

I dati risultanti da un'esperienza devono essere registrati sul quaderno di laboratorio. Vanno registrati in maniera ordinata e ad ogni quantità numerica deve corrispondere il simbolo della quantità misurata e la relativa unità di misura.

È scorretto e poco utile scrivere dei numeri sul quaderno senza precisi riferimenti, perché col tempo dimentichiamo a cosa corrispondono e ciò li rende completamente inutili. Ad esempio se misuriamo la massa (pesiamo) di una quantità di cloruro di sodio (NaCl) possiamo scrivere:

## $m_{\text{NaCl}} = 68,98$  q

Quindi è bene organizzare i fogli del quaderno di laboratorio mettendo nella parte superiore l'area dati, nella parte centrale l'area dell'elaborazione dei dati e nella parte inferiore l'area delle conclusioni (FIGURA 1).

In alcune esperienze i risultati si ottengono mediante dei grafici, cioè rappresentando i valori di diverse determinazioni sugli assi cartesiani delle X (ascisse) e delle Y (ordinate).

Costruire un grafico sugli assi cartesiani non è difficile, ma bisogna fare molta attenzione a come si dispongono i punti delle coordinate X,Y.

Consigliamo di usare lo schema a croce della FIGURA 2.

Facendo corrispondere ad ogni ascissa l'ordinata corrispondente si può costruire agevolmente un grafico cartesiano.

Per rappresentare il grafico cartesiano possiamo operare manualmente su un foglio di carta millimetrata oppure, se ne abbiamo la possibilità, utilizzare l'opzione grafico di un foglio di calcolo elettronico (ad esempio Microsoft Excel).

Per ottenere i grafici con il foglio di calcolo bisogna innanzitutto compilare il foglio con i dati (vedi l'esempio in FIGURA 3).

Si selezionano col tasto sinistro del mouse le due colonne e si clicca sull'icona «Creazione quidata Grafico» **dell** della barra degli strumenti.

Si apre così la finestra per la creazione guidata grafico.

A questo punto, le nostre scelte dipenderanno dal tipo di grafico che vogliamo creare. Ad esempio, possiamo scegliere di creare un grafico a dispersione (FIGURA 4).

Una volta operata la scelta, si può cliccare su «Avanti» per continuare la procedura. I passaggi successivi dipendono dalle esigenze specifiche, ma in generale possiamo personalizzare il grafico in modo molto completo, semplice ed intuitivo, assegnando i titoli agli assi, inserendo una legenda, modificando i colori ecc. In FIGURA 5 è possibile vedere un esempio di grafico realizzato sulla base dei valori utilizzati nella tabella di FIGURA 3.

Si può stampare il grafico con un foglio tipo A4 di carta millimetrata da cui possiamo ottenere graficamente il risultato che ci interessa.

Creazione guidata Grafico - Passaggio 1 di 4 - Tipo di grafico Tipi standard | Tipi personalizzati | Tipo di grafico: Scelte disnopibili **In Istogramma** Barre<br>Marre<br>Contra Disper **O** Anello<br> **Radar** Superficie  $\frac{1}{22}$  Bolle **High** Azionario  $\left| \cdot \right|$ .<br>Grafico a dispersione. Confronta coppie di<br>valori. Tenere premuto per visualizzare l'esempio |  $\boxed{2}$  $\left| \right|$  Avanti >  $\left| \right|$ Annulla

posizione guidata FIGURA 4 Creazione guidata grafico

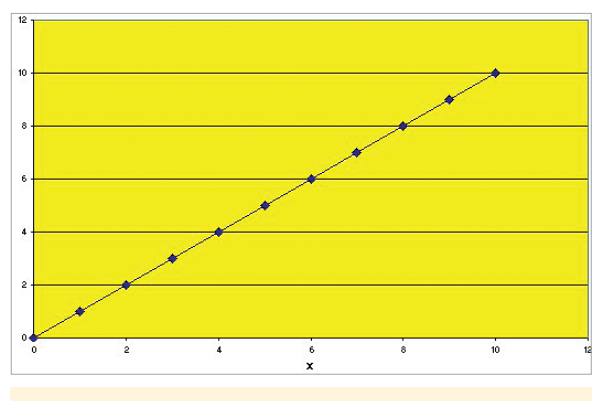

FIGURA 5 Un grafico creato in Excel con la com-

| X                |                |
|------------------|----------------|
| $\mathsf{X}_1$   | $\mathsf{Y}_1$ |
| $X_2$            | $Y_2$          |
| $\overline{X_3}$ | $Y_3$          |
| $\mathsf{X}_4$   | $Y_4$          |
| $X_5$            | $Y_5$          |
| $\mathsf{X}_6$   | $Y_6$          |
| $\overline{X_7}$ | $Y_7$          |
|                  |                |
|                  |                |

FIGURA 2 Schema a croce per organizzare i dati ai fini della loro rappresentazione grafica

|                | Ą                           | B                           |  |
|----------------|-----------------------------|-----------------------------|--|
| 1              | $\overline{\mathbf{x}}$     | Ý                           |  |
| $\overline{a}$ | 0                           | 0                           |  |
| 3              | 1                           | 1                           |  |
| $\overline{4}$ |                             |                             |  |
| 5              | $\frac{2}{3}$ $\frac{4}{5}$ | $\frac{2}{3}$ $\frac{4}{5}$ |  |
| 6              |                             |                             |  |
| $\overline{7}$ |                             |                             |  |
| 8              | $\frac{6}{7}$               | $\frac{6}{7}$               |  |
| 9              |                             |                             |  |
| 10             | 8                           | 8                           |  |
| 11             | 9                           | 9                           |  |
| 12             | 10                          | 10                          |  |

FIGURA 3 Griglia di valori di un foglio di calcolo Excel